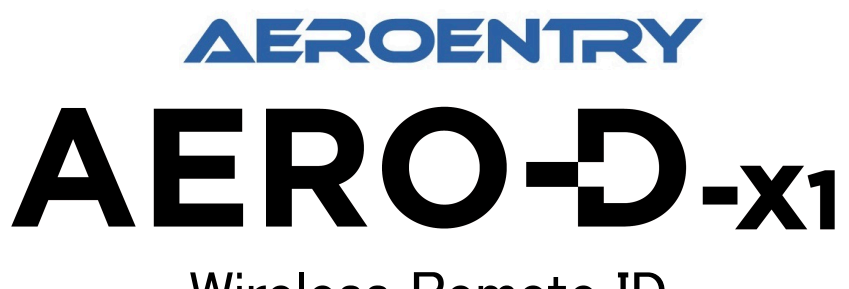

# Wireless Remote ID

# 導入手順書 V1.2 2022年12月

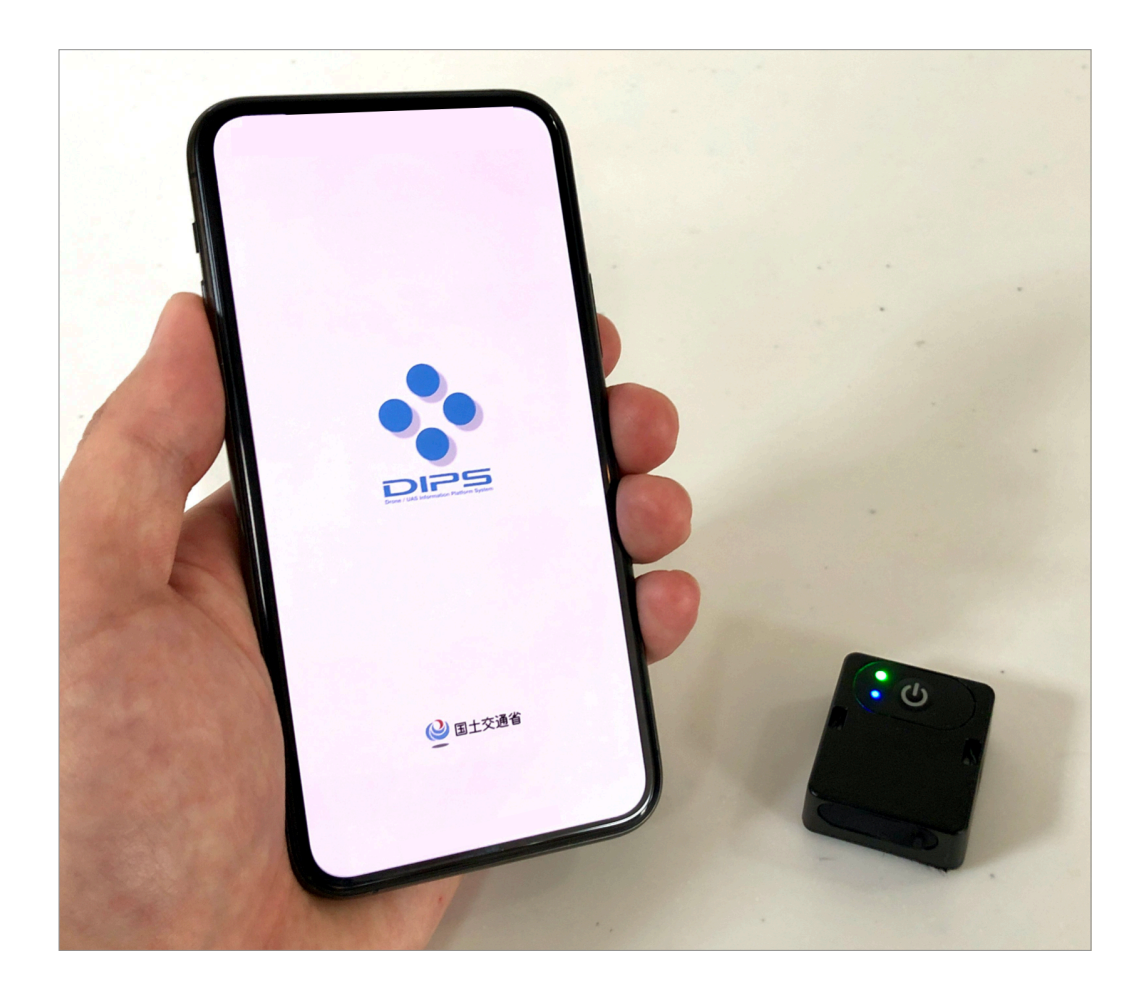

※本書は、DIPS APPを利用したリモートID情報の書き込み手順を紹介しております。 ※別紙の取扱説明書をご確認いただいた上で、ご利用を開始してください。

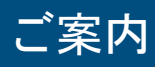

### 事前準備

(1)本製品のご利用には、国土交通省よりリリースされている、 【DIPS APP - ドローンポータルアプリ】が必要となりますので、事前にご入手ください。

(2)【ドローン登録システム】のアカウントを開設した上で書込み作業を開始してください。

(3)【AERO-D-X1 取扱説明書】にて事前に必ず基本的な操作方法をご確認ください。

※上記対応に必要なアプリや説明書については下記「各種リンク」よりご入手ください。

#### 注意

- (1)国土交通省【ドローン登録システム】における手続きに関するお問い合わせは、 -<br>無人航空機ヘルプデスクへお問い合わせください。【無人航空機ヘルプデスク:050−5445−4451】
- (2)DIPS APPの「機体発信情報詳細」の機能の利用はリモートID情報を受信するには Bluetooth 5.x Bluetooth LE Long Rangeに対応した端末である必要があります。iOS端末や非対応の スマートフォンでは「発信情報」ボタンは非表示となります。予めご認識くださいませ。
- (3)本手順書の内容については各システムの更新/変更に伴い変更する場合があります。
- (4)本製品の免責事項や保証内容については、【AERO-D-X1 取扱説明書】をご確認ください。

### 各種リンク

DIPS APP(Android版) <https://play.google.com/store/apps/details?id=jp.go.mlit.dips.app>

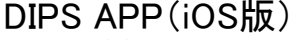

https://apps.apple.com/ip/app/dips-app-ドローンポータルアプリ/id1579634054

国土交通省ドローン登録システム <https://www.dips-reg.mlit.go.jp/drs/top/init>

AERO-D-X1 取扱説明書 ダウンロード先 <https://aeroentry.co.jp/info/product/228/>

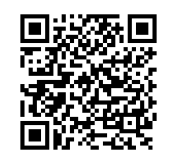

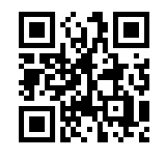

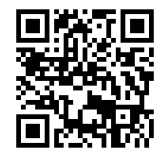

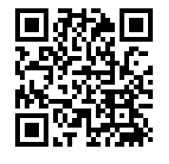

### 1. AERO-D-X1の書き込み準備

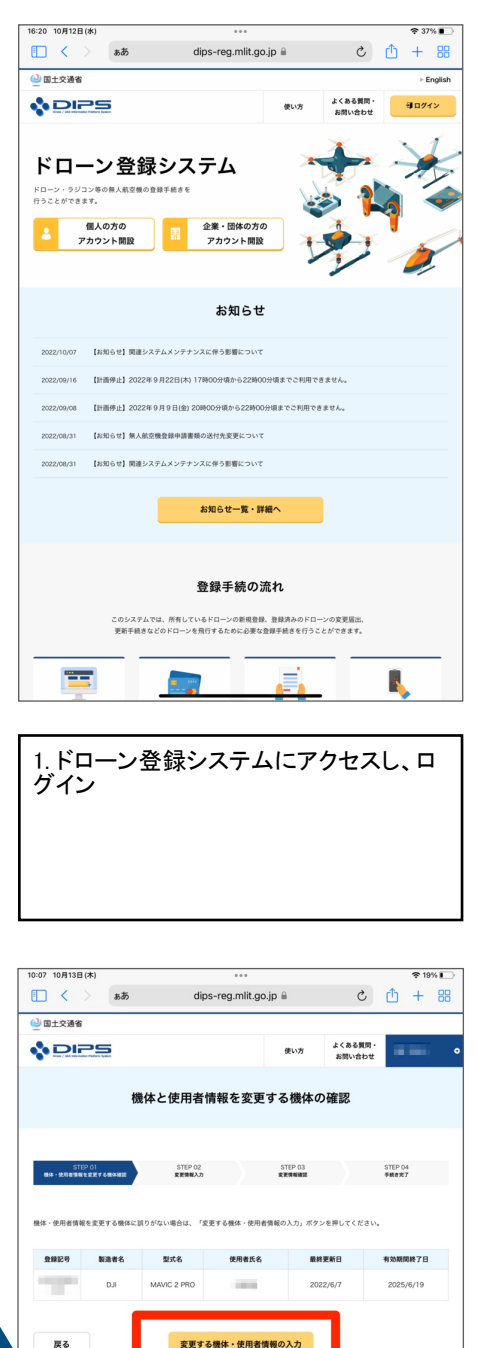

4. 「変更する機体・使用者情報の入力」を

**YOURS** | MARKE | MERE | ROBE | ZZESEVZK | REVSZ

選択

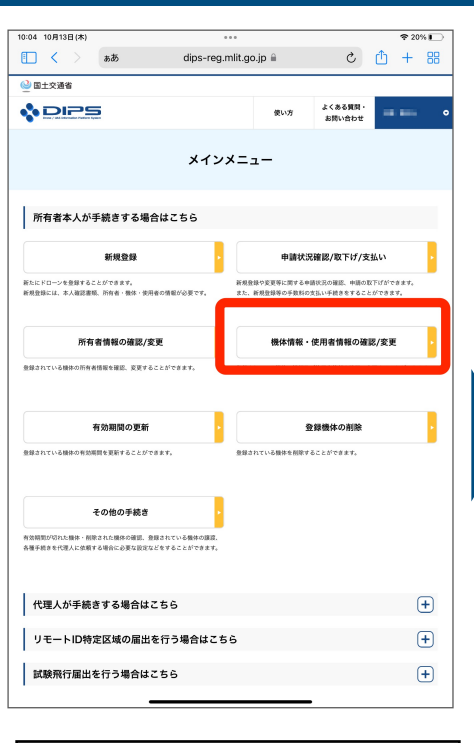

2. メインメニューの「機体情報・使用者情 報の確認/変更」を選択

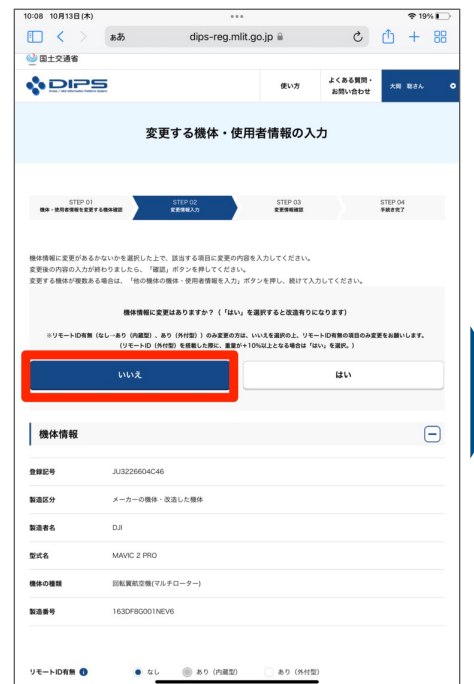

5-1. 上部「機体情報に変更はあります か?」の項目を「いいえ」である事を確認

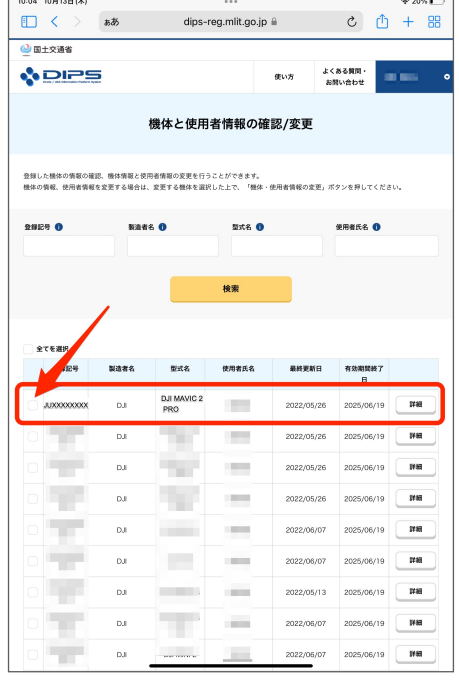

3. リモートIDの取付を行う機体を見つけ、 左端にあるチェック欄にチェックを入れ る。画面下部の「機体・使用者情報の変 更」を選択 ※登録数が多い場合に画面スクロール

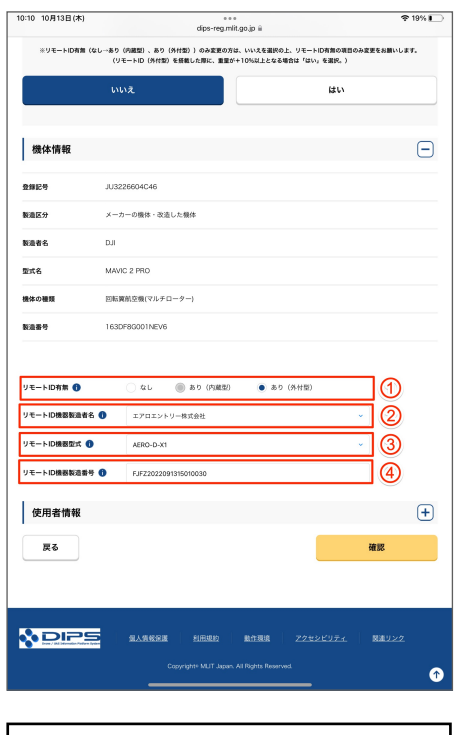

5-2. 下記の通り記入してください ①「あり(外付型)」 ②選択肢より「エアロエントリー株式会社」 ③選択肢より「AERO-D-X1」 ④製品外側に記載のS/Nを記載(製品外 側に記載の英数字) 入力後、「確認」を選択し、次に確認画面 下部の「変更申請」を選択して完了です。

# 2. AERO-D-X1の書き込み(1/2)

15:34 10月12日(水

キャンセル

ログインID

パスワード

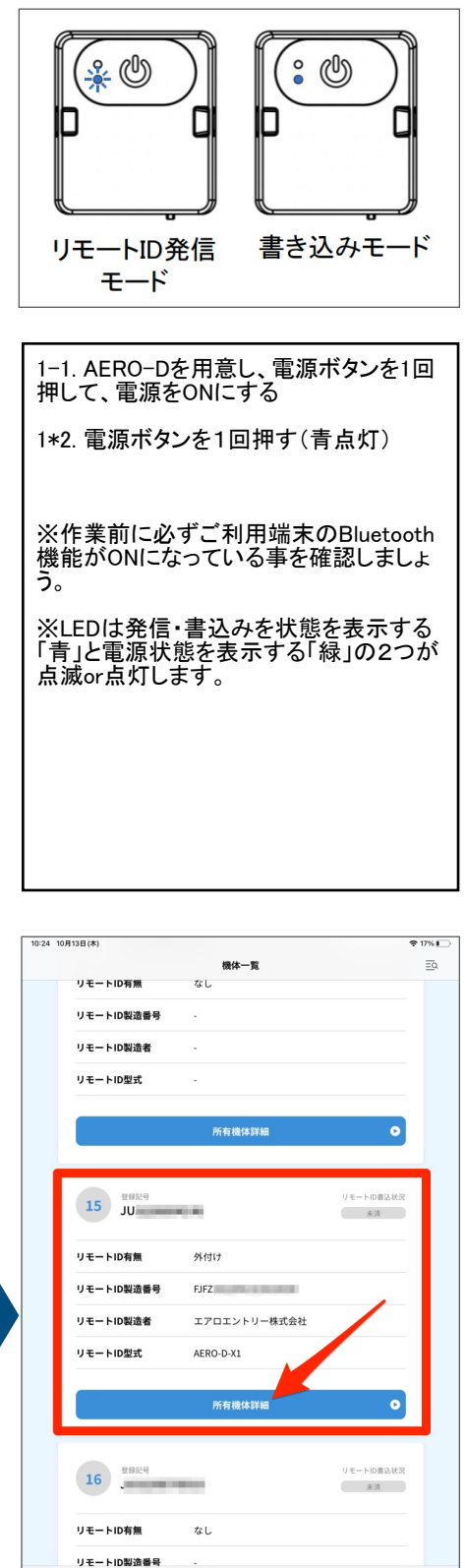

 $\bigcirc$ 

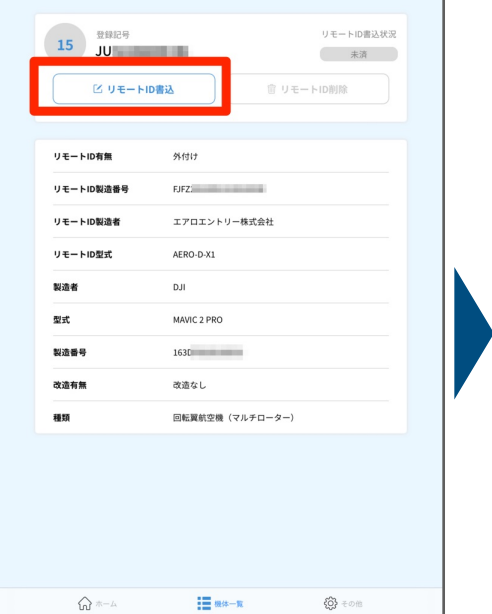

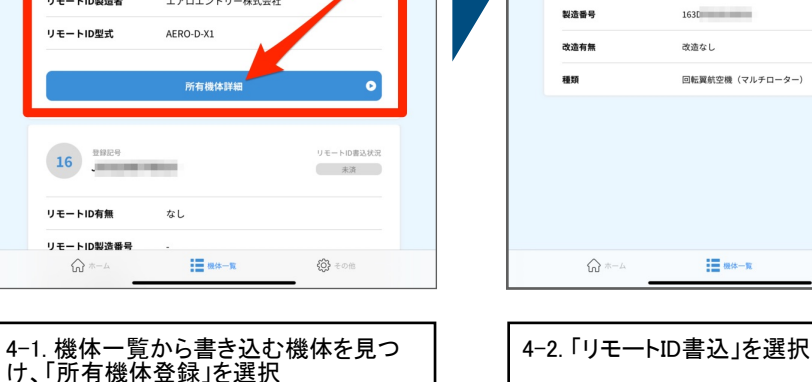

10:24 10月13日(本

<機体一覧

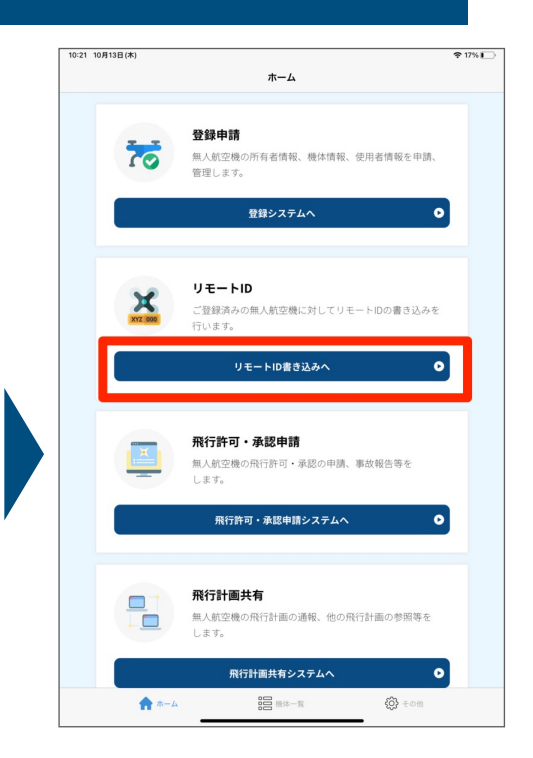

?43% ■

 $\begin{array}{ccc} & & \text{and} & \text{C} \end{array}$ 

 $rf<sub>1</sub>$ 

 $27%1$ 

a dips-reg.mlit.go.jp

ログインIDを忘れた方はこちら パスワードを忘れた方はこちら

◎ 国土交通省

所有機体詳細

インIDを入力してください。

 $\overline{DE}$ 

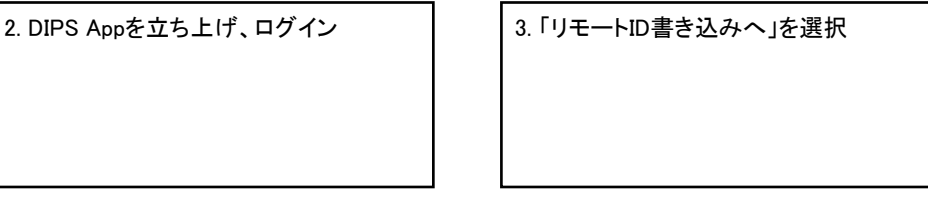

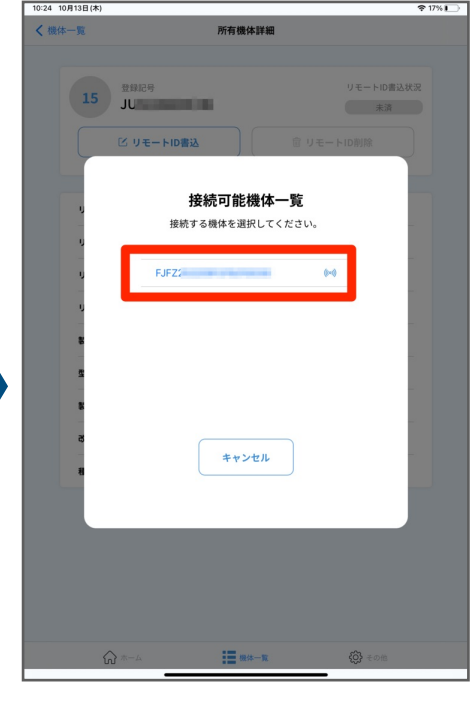

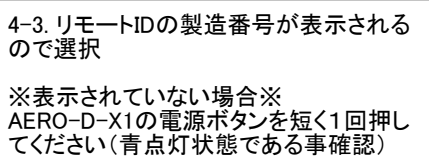

### 2.AERO-D-X1の書き込み(2/2)

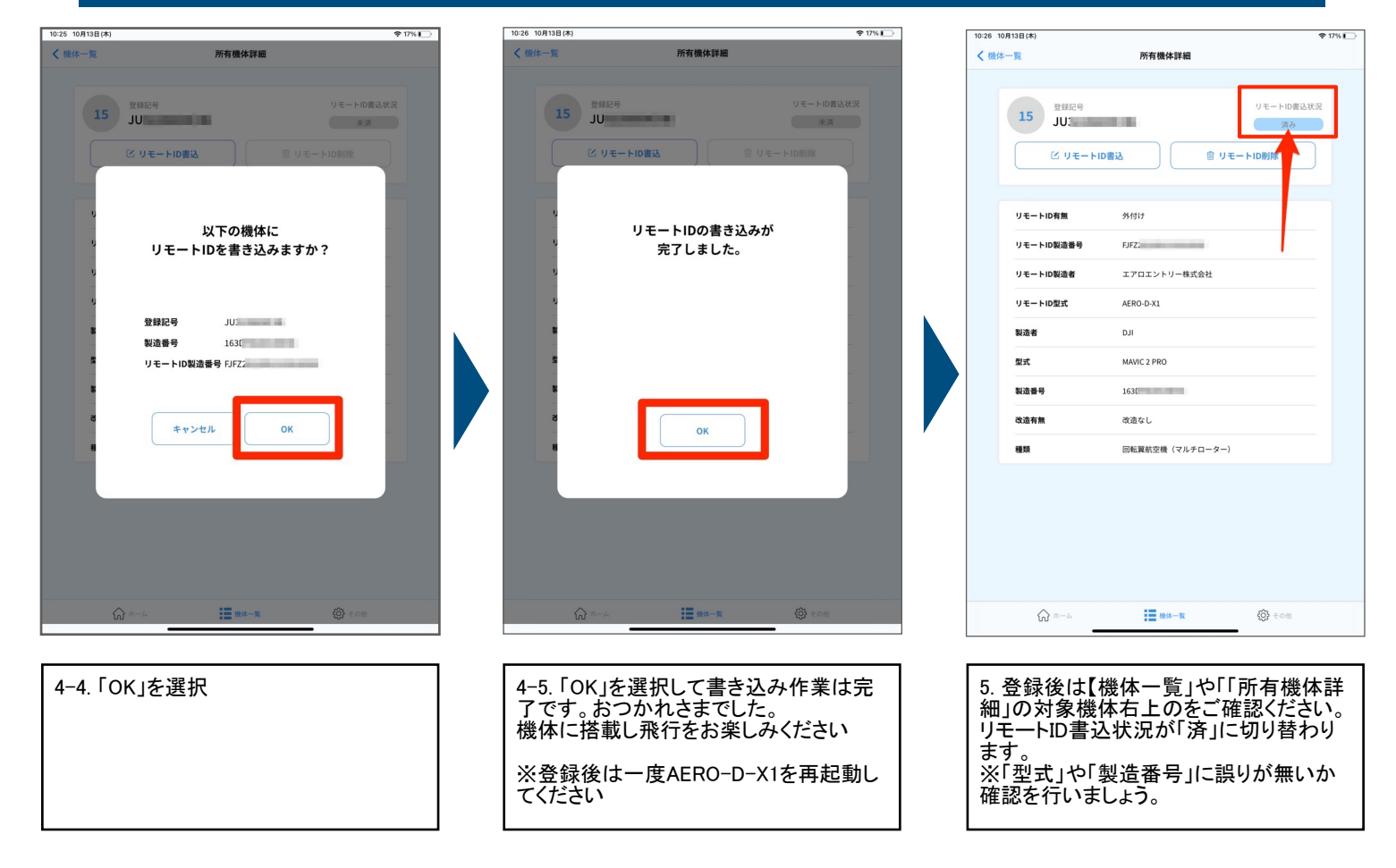

【販売元】 エアロエントリー株式会社 所在地:〒101-0031 東京都千代田区東神田2-10-9 ポータル秋葉原4F

本内容は変更されることがあります。 最新版は以下よりダウンロードしてください https://aeroentry.co.jp/info/product/228/

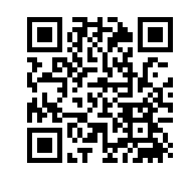